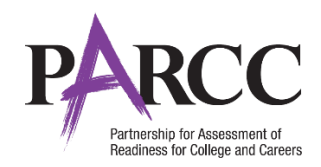

# **Personal Needs Profile Guidance**

## **Managing Incorrect Accessibility Features and Accommodation PNP Data**

**Version 5.1**

*March 9, 2016*

## **Personal Needs Profile Process**

The purpose of this document is to provide guidance for managing and updating Personal Needs Profile data in PearsonAccess<sup>next</sup> after the registration process has been completed. This guidance assists in correcting PNP data after test registration and a student is identified as not having the appropriate accessibility features or accommodations indicated.

**Note**: Once a test session has been started, a form is assigned to each student in the test session. PearsonAccess<sup>next</sup> will not allow users to update PNP information for **form supported** accommodations within a started test session until the student is removed from the test session. Removing a student from a started test will reset their form assignment (if the student has not started the test). Users should follow the directions below for **Updating PNP Data Before Student Begins Testing**.

### **Form Supported Accommodations:**

- ASL Video
- Assistive Technology Screen Reader
- Assistive Technology Non-Screen Reader
- Closed Captioning for ELA/L
- Text-to-Speech
- Translation of the Mathematics Assessment
- Human Reader or Human Signer\* \*Human Reader and Human Signer tests are session supported.

To ensure students have the correct accessibility features and accommodations before test administration begins, the process below should be followed:

- **1.** Students are registered for testing and Personal Needs Profile populated using the Student Registration/Personal Needs Import (SR/PNP) or User Interface. The *PNP Report - Accessibility Features and Accommodations for Student Tests* operational report is run and reviewed by Test Coordinators and Test Administrators to make sure students are identified correctly with the appropriate accessibility features and accommodations.
- **2.** Test session setup is confirmed and students are added to test sessions.
- **3.** Technology Coordinators precache tests.
- **4.** Verify form assignment (for form supported accommodations).
	- a. Indicators: Form supported accessibility features are identified on the Students in Sessions screen by an indicator (e.g., ASL). The indicator for each accommodation is listed on the following page.
	- b. Form Codes: Form codes are a 14 character alpha numeric sequence that are specific to the test administration and test being taken. The form code for each accommodation is listed on the following page. For example the code 16EL03SPAE0101 indicates:
		- $16 = Year$
		- EL = Subject (this one is ELA/L)

### **Personal Needs Profile Guidance 1**

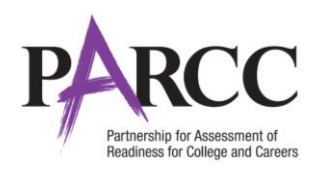

- $\bullet$  03 = Grade
- $\bullet$  SP = Administration (this one is spring)
- A = Accommodation (this one is ASL, non-accommodated forms have an O)
- $\bullet$  E = Language (this one is English)
- 0101 = Battery Identifier

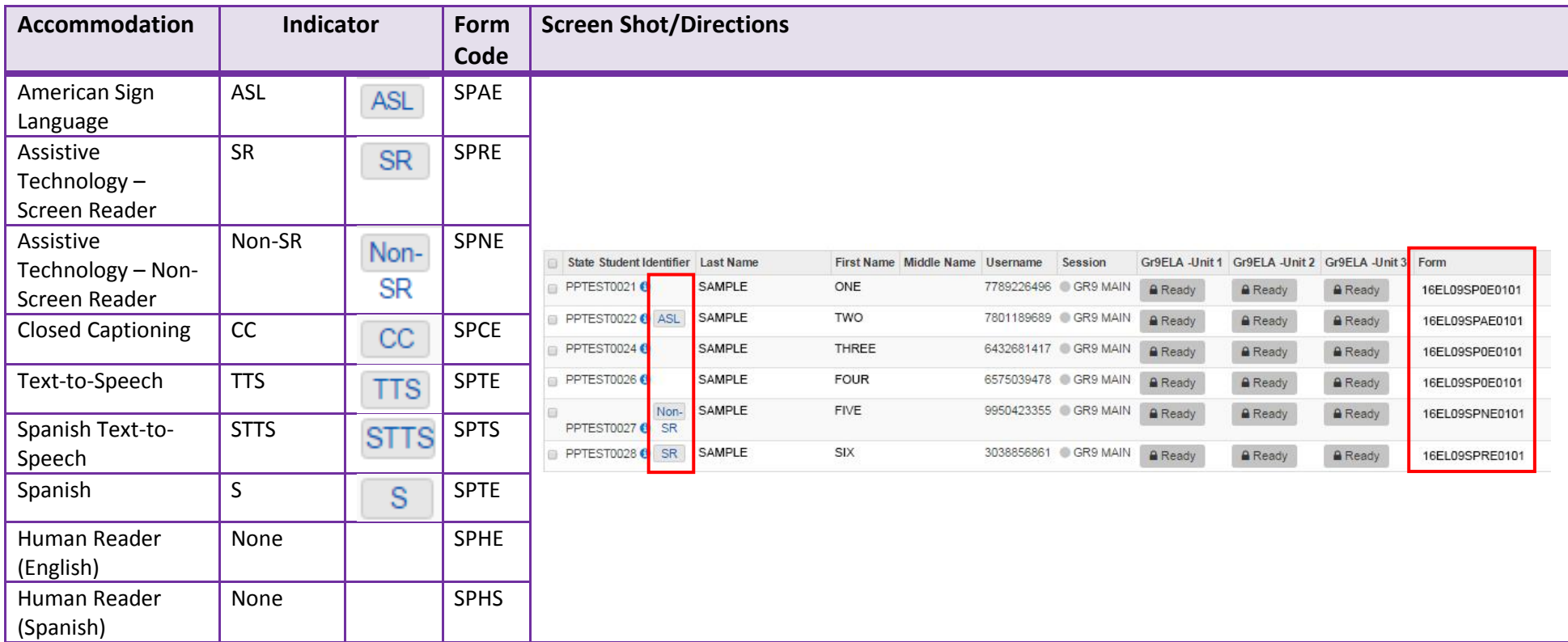

#### **5.** Test Administrators start test sessions.

In the event that inaccurate PNP information has been loaded or that no information has been loaded, this document provides guidance for updating the PNP before and after testing has been started. For the purposes of this document, the term "void" refers to invalidating a student's score in one content area (e.g., ELA/L, Mathematics), so that the student's test in one content area is not scored or used for reporting purposes.

#### **PNP Guidance Document 2**

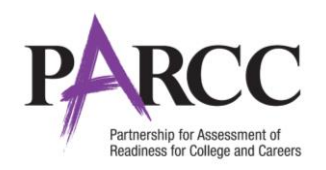

# **Important**

Some accommodations require a student to have an IEP or 504 Plan. This data is captured in the Student with Disabilities Field and can only be updated by users assigned the Sensitive Data Add-on Role or Student Test Update Add-on Role. The following accommodations require the Student With Disabilities Field is populated. A validation error will occur if one of these accommodations is selected and the Student With Disabilities Field is not populated.

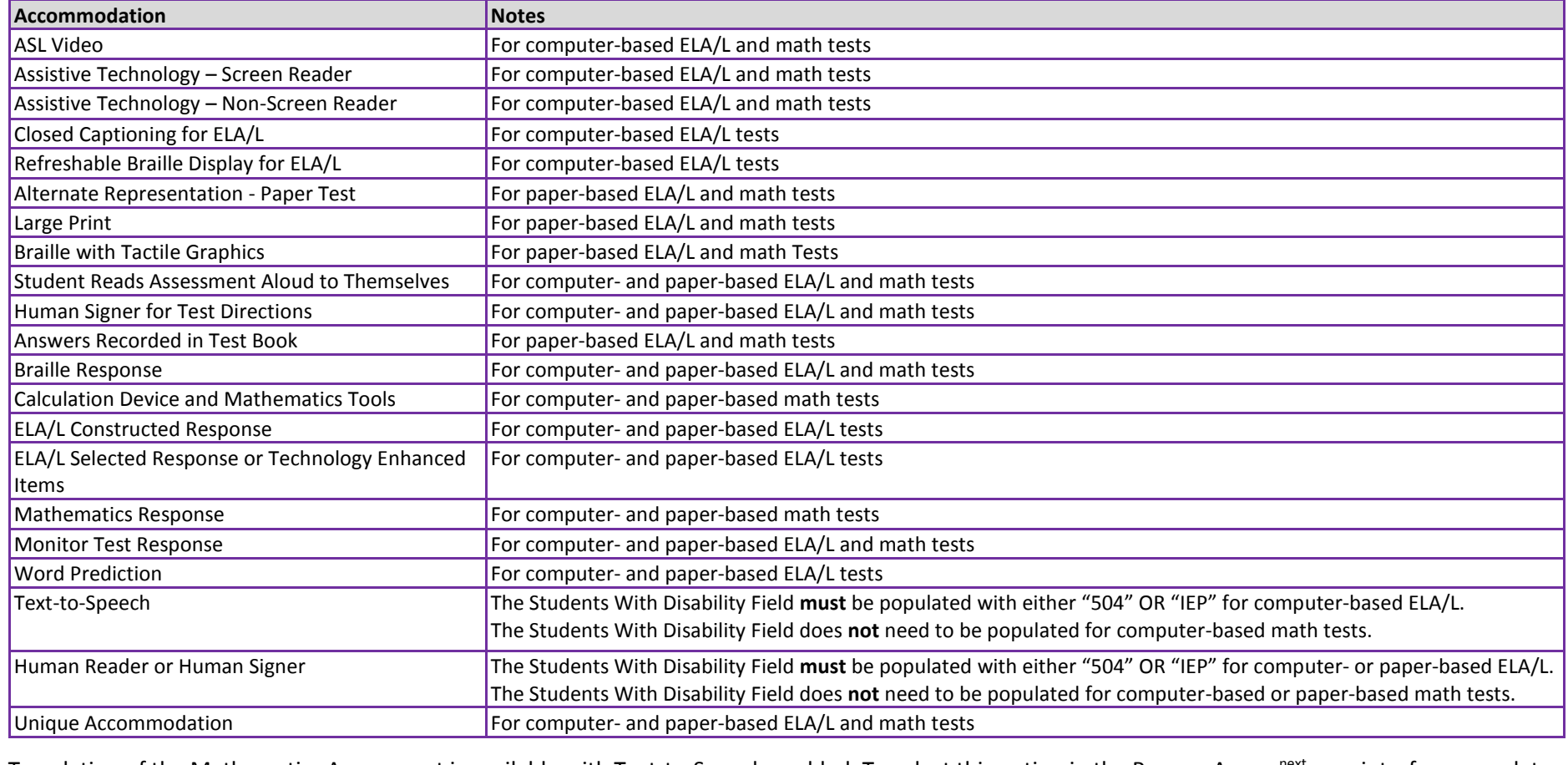

Translation of the Mathematics Assessment is available with Text-to-Speech enabled. To select this option in the PearsonAccess<sup>next</sup> user interface, populate the Translation of the Mathematics Assessment in Text-To-Speech – Spanish field. On the Student Registration/Personal Needs Profile, populate Translation of the Mathematics Assessment field with "SPA" and Text-to-Speech field with "01" (Text Only) or "02" (Text and graphics). Validation rules still apply.

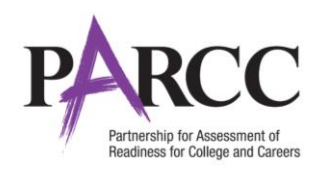

# **Updating PNP Data Before Student Begins Testing**

The purpose of this section is to provide guidance for updating PNP data in PearsonAccess<sup>next</sup> before a student begins testing but after the test session has been started. These steps should be performed if the student has been assigned an incorrect form.

Once the PNP is updated, students computer-based testing will receive the correct test forms with the accessibility features or accommodations identified in the PNP. For paper-based testing, the Test Administrator can begin administering the assessment with the appropriate accessibility feature or accommodation.

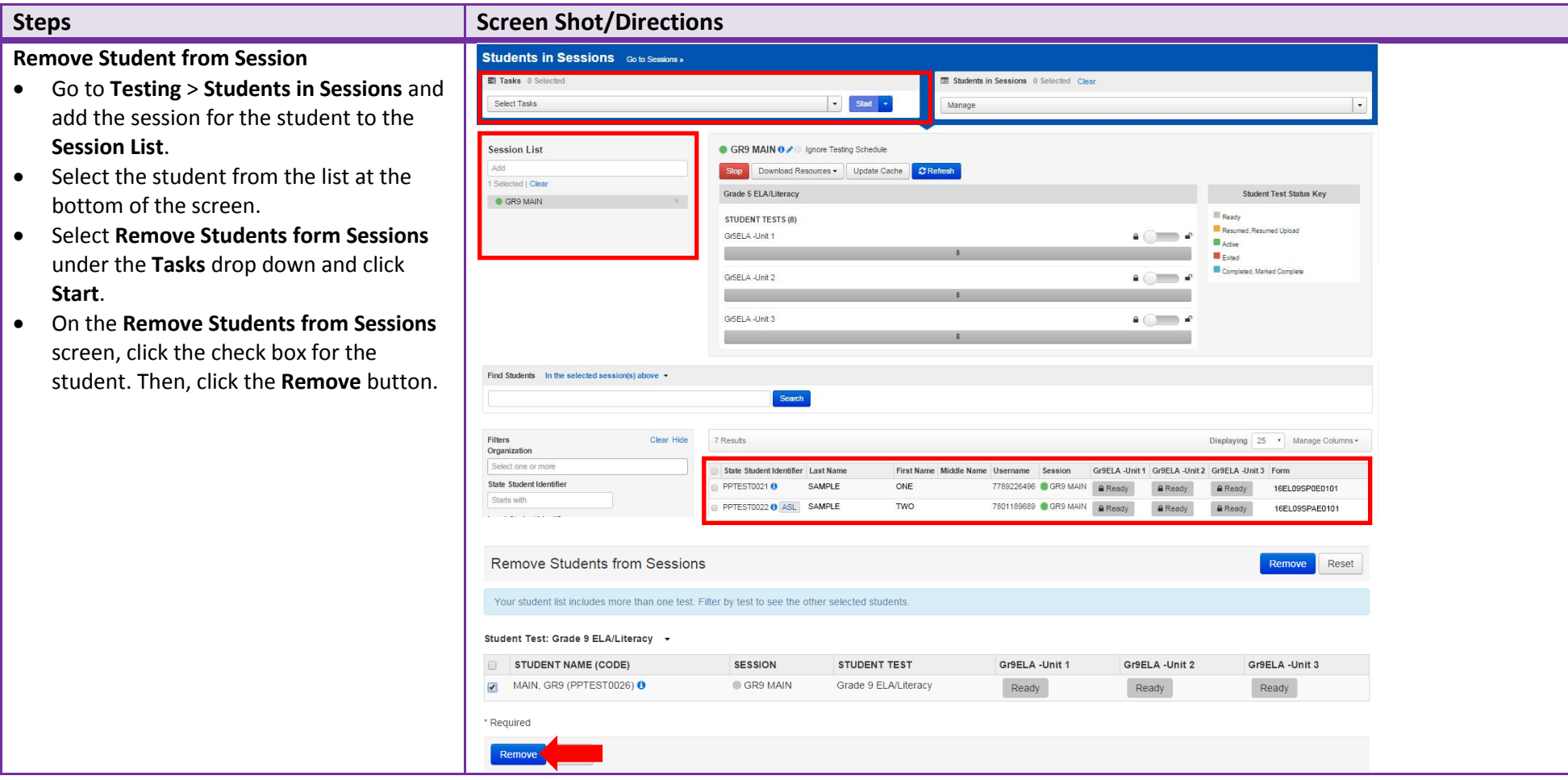

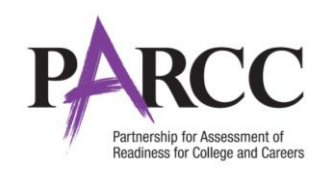

#### **Steps Steps Steps Steps Steps B**

#### **Update PNP Information**

- Go to **Setup** > **Students** and search for the student in the **Find Students** search bar or click the drop down to choose **Show all results** .
- Check the box for the student.
- Select **Manage Student Tests** under the **Tasks** drop down and click **Start** .
- On the **Manage Student Tests** screen, mark the accommodations and accessibility features. Refer to the PNP training module.
- Click **Save** .

**Note:** If the accommodation is supported by a specific form and **the accommodation is already marked**, you do not need to update the PNP information. **The test form will be reset when the student is placed back into the test session.**

**PNP values for accommodations that require a specific form can't be edited until the student is removed from the test session and form assignment is removed.** 

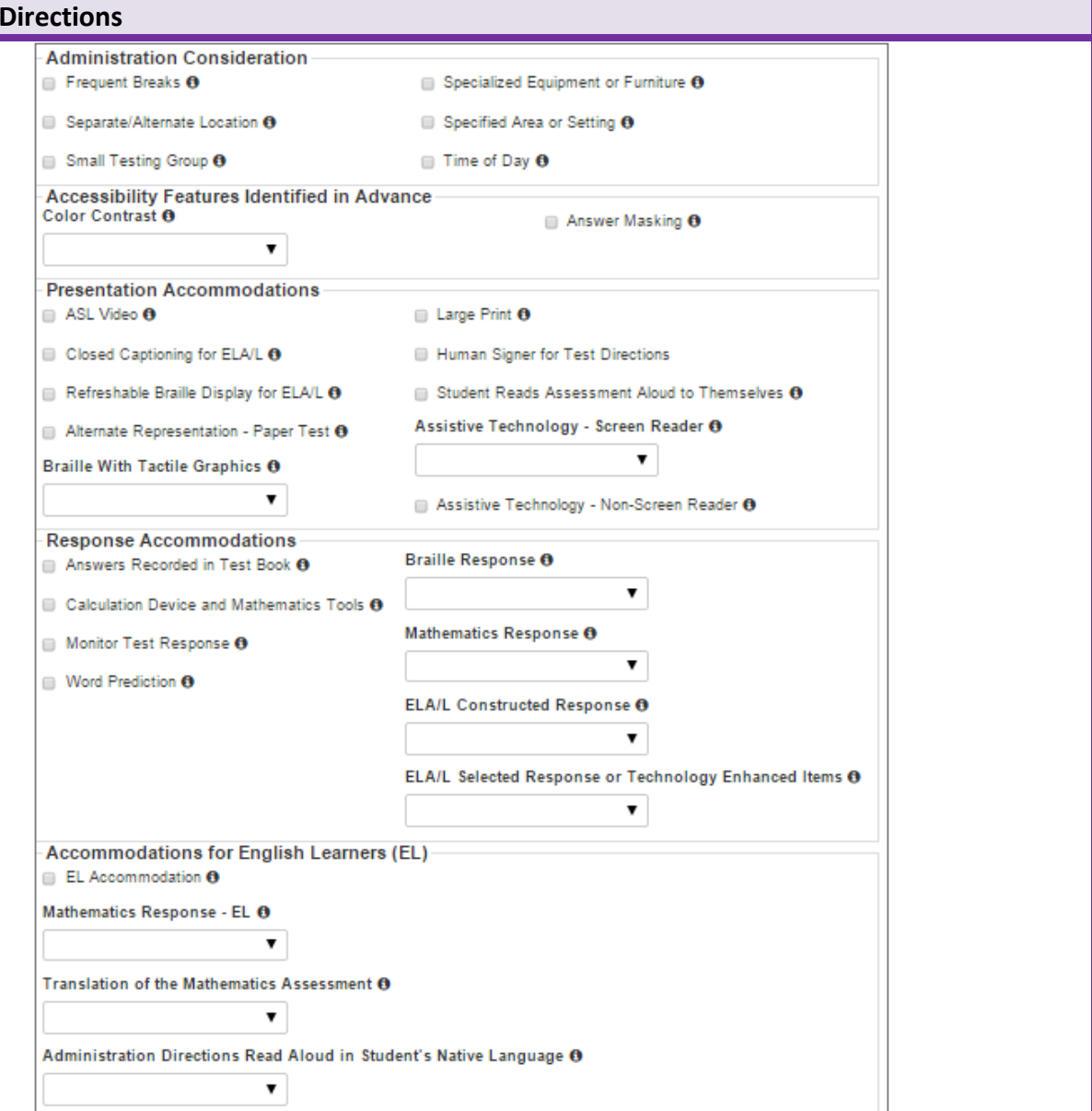

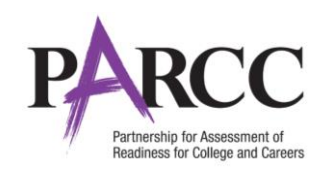

#### **Steps Steps Steps Steps Steps Steps Steps Steps Steps Steps Steps Steps Steps Steps Steps Steps Steps Steps Steps Steps Steps Steps Steps Steps Steps Steps Steps Steps**

**Add Students to Sessions** 

#### **Add Student to Session**

- Go to **Testing** > **Students in Sessions** and add the session to the Session List.
- Select the student from the list.
- Select **Add Students to Sessions** under the **Tasks** drop down and click **Start**.
- **On the Add Students to Sessions** screen click the **Session** drop down to choose the session.
- Search for the student in the **Find**  available students search bar or click drop down to choose **Show all results**.
- $\bullet$  Click the check box for the student. The click the **Add** button.

#### **Precache the test or start the session**

#### **Verify Form Assignment**

(For form supported accommodations)

- **•** On the **Students in Sessions** screen look for an indicator next to the State Stude Identifier or look at the Form column the student list.
- Refer to the chart on page 2 for the indicator and form code for each accommodation.

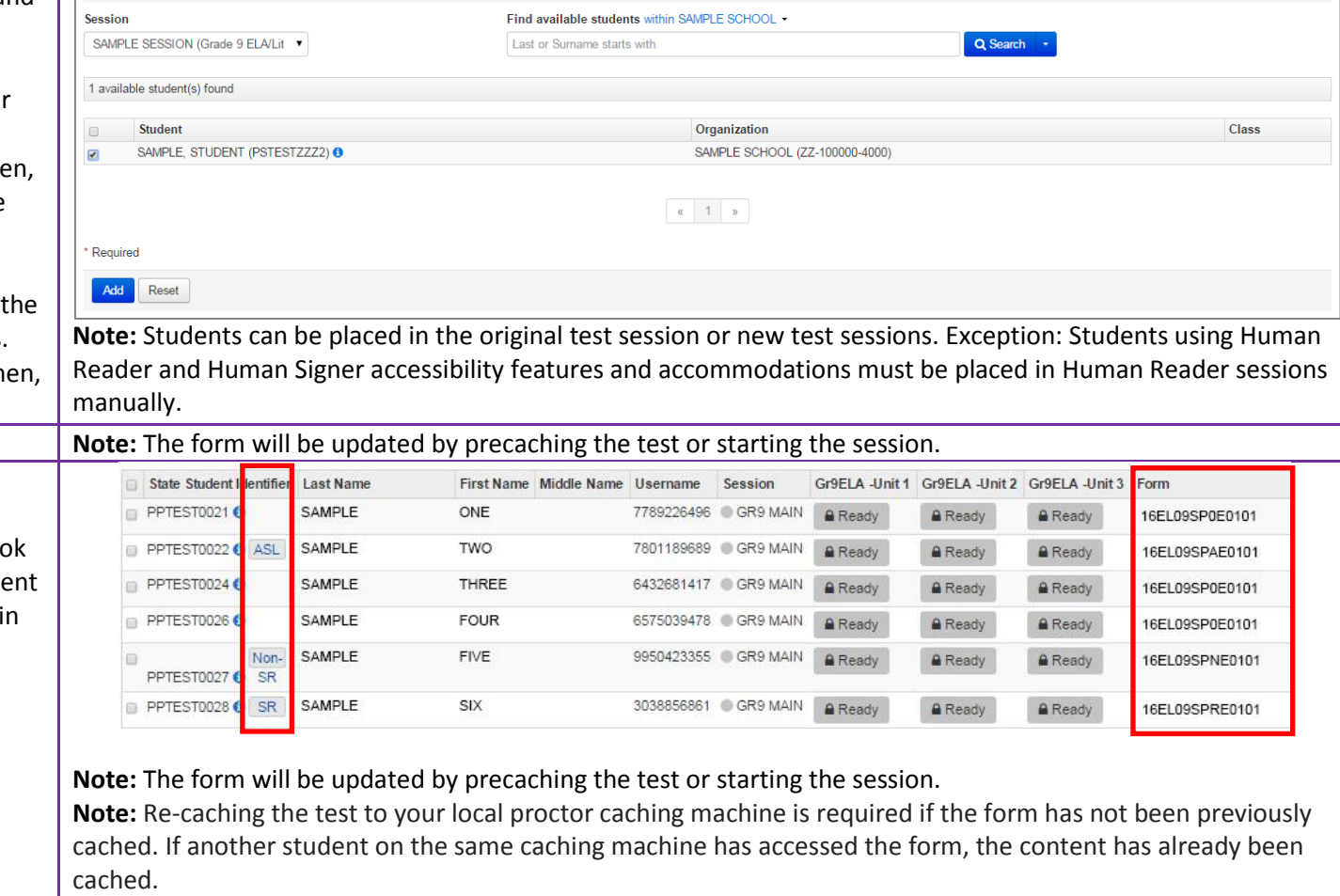

#### **After session is updated, and form assignment has been verified** See link below for additional details: <https://support.assessment.pearson.com/display/PAsup/Print+Student+Test+Tickets>

• Print new student testing tickets.

Add Reset

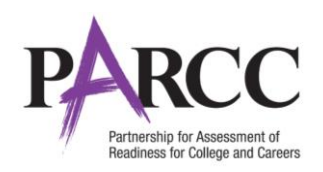

# **Updating PNP Data After Student Begins Testing**

The purpose of this section is to provide guidance for updating PNP data in PearsonAccess<sup>next</sup> after a student begins testing. If the accommodation is supported by a specific form, (e.g., ASL, Closed Captioning, Spanish, Spanish Text-to-Speech, Text-To-Speech, Screen Reader or Assistive Technology Application) the steps in the table below should be followed.

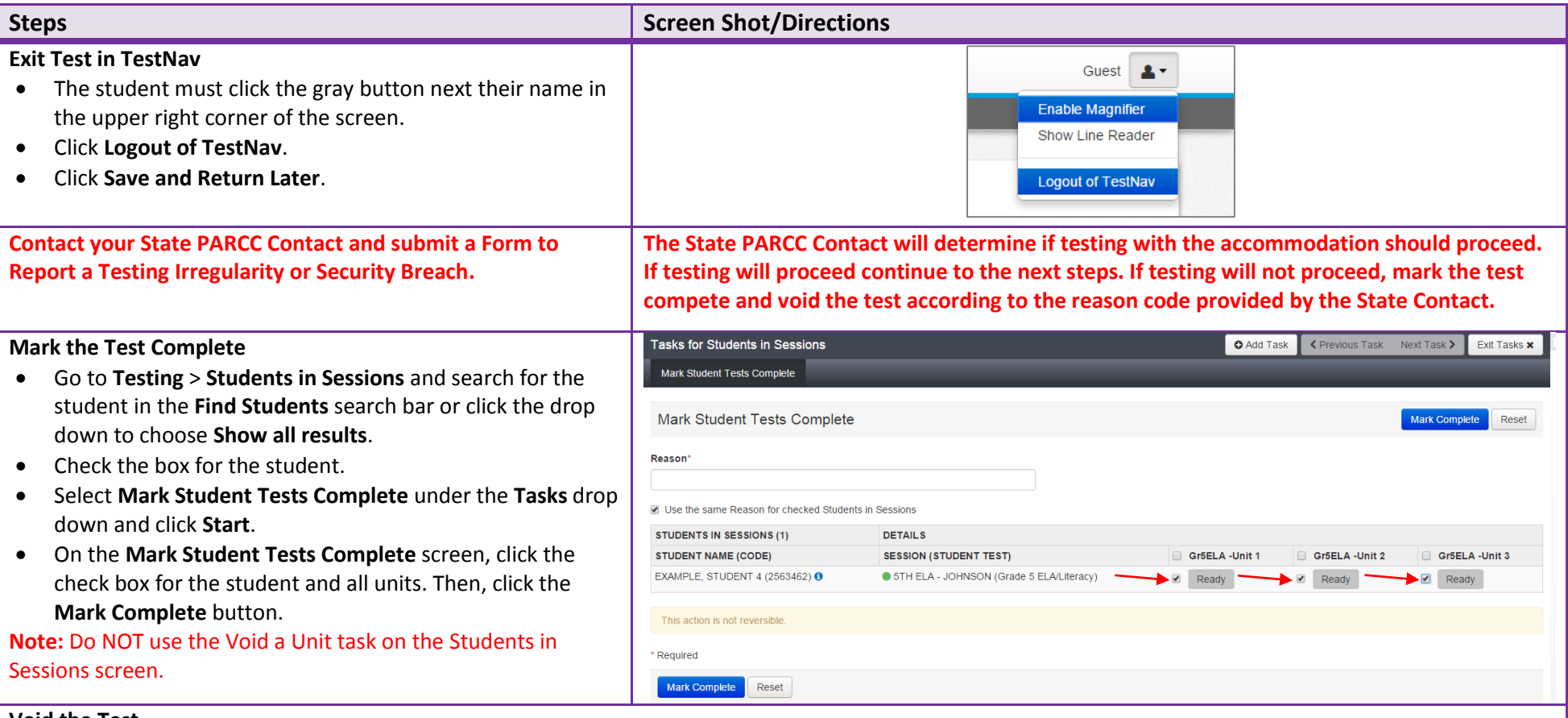

#### **Void the Test**

Refer to the Not Tested and Void PBA/EOY Test Guidance [\(http://avocet.pearson.com/PARCC/Home#9628\)](http://avocet.pearson.com/PARCC/Home#9628) for information about whether the state or LEA/District Test Coordinator completes this task. If the LEA/District completes this task, directions on how to "Void" are provided below and your State Contact will provide the Reason Code.

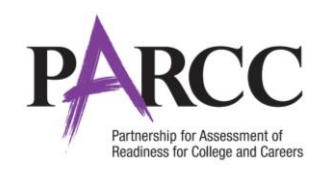

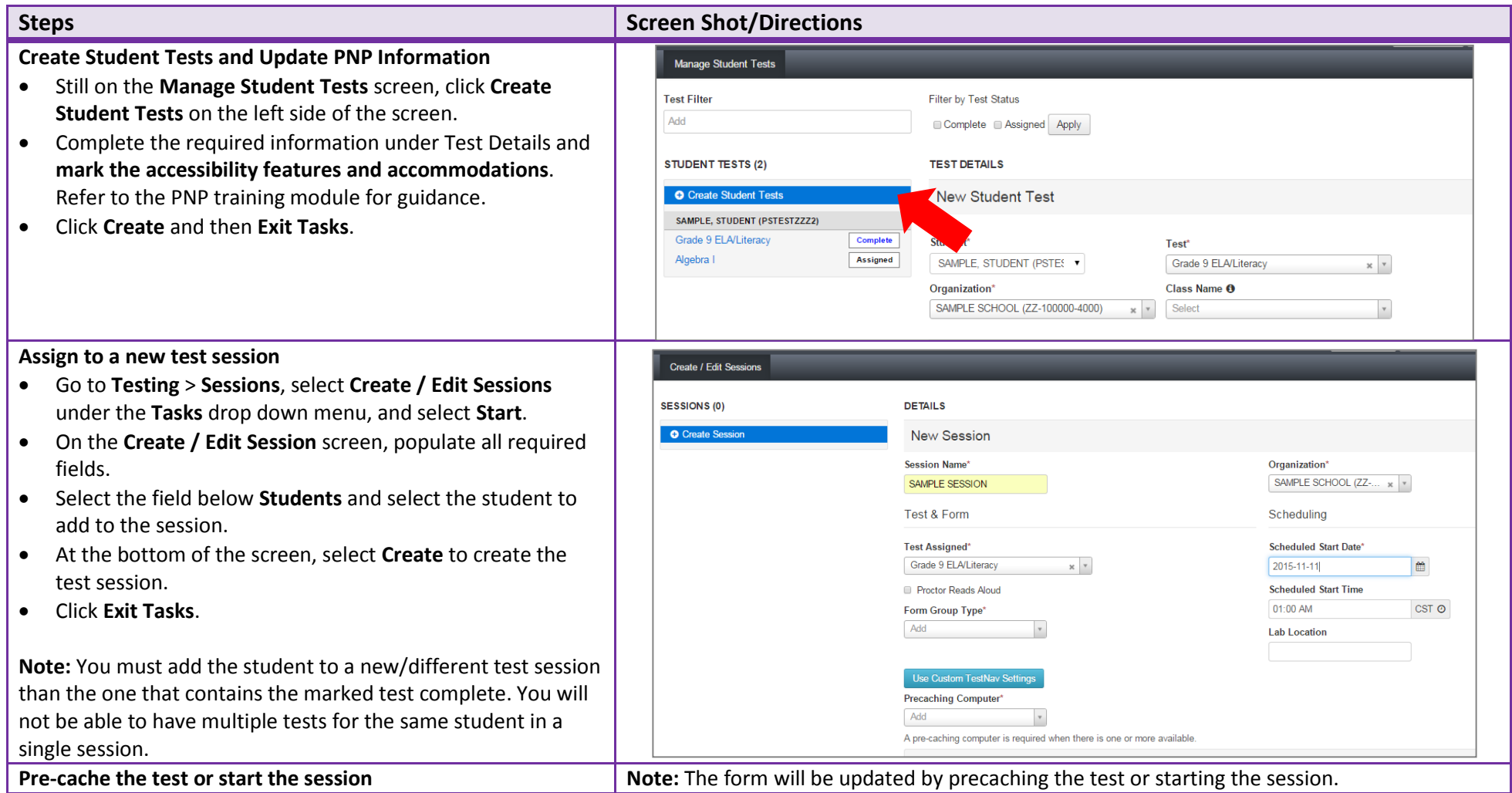

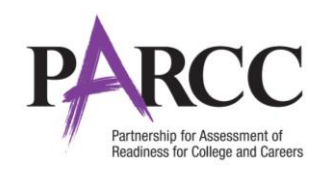

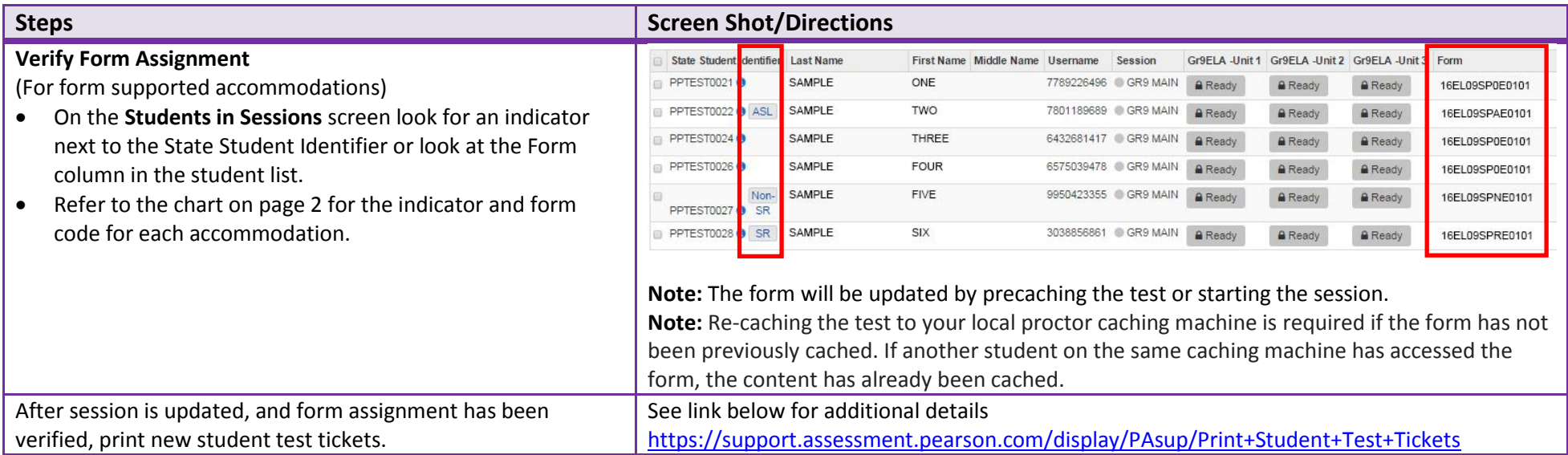

If the accessibility feature or accommodation is not supported by a specific form (e.g., color contrast or answer masking), follow the steps on the next page.

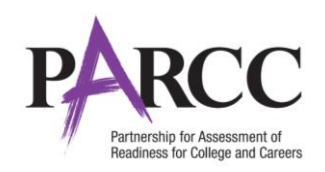

# **Updating PNP Data for Accessibility Feature or Accommodation Not Supported by a Specific Form**

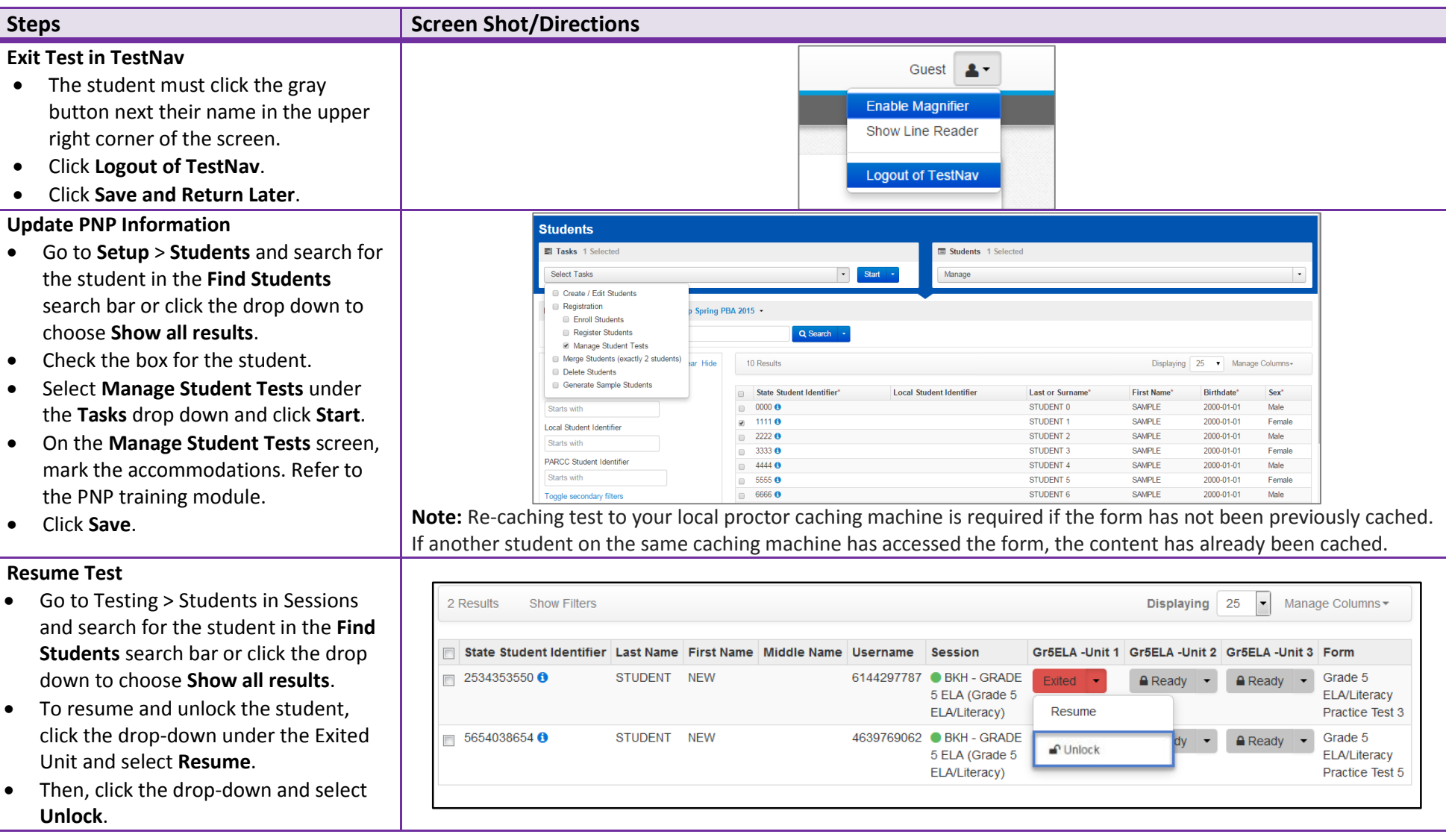